# **ISCP User Guide for JCST Liaison Member Report**

Version 3

### **Content**

- 1. Introduction
- 2. Navigate to the report
- 3. Start a report
- 4. Complete a report
- 5. Submit a report to JCST
- 6. Edit or delete a submitted report
- 7. Downloading and Printing
- 8. Future updates to the report
- 9. JCST Liaison Member Report Overview
- 10. Appendix A: JCST Liaison Member report 2019

### **1. Introduction**

SAC Liaison Members (LMs) have a key role in providing information on regional training programmes. Each LM should ideally complete a report every time that they have contact with their LETB/Deanery, whether through attending ARCPs, visits or STC meetings, but, at the very least, should submit an annual report to the SAC/JCST. Information from the LM reports is collated to produce an annual report for each specialty. The specialty reports, in turn, provide the information for the JCST Annual Specialty Report (ASR) on the state of surgical training that the JCST is required to submit to the GMC.

The JCST Liaison Member report is available on ISCP, and is identical to the existing report in use (Appendix A).

It allows SAC Chairs, and SAC Liaison Members to create, save drafts, and submit new reports to JCST, and to view all reports previously submitted. Additionally the JCST Liaison Member Report Overview allows SAC Chairs and QA Leads to view the LM reports submitted relevant to their specialty.

### **2. Navigate to the report**

- Log in with your usual ISCP login details to your account on ISCP.
- Select 'Trainer Area'.
- **Select 'JCST Liaison Member report'.**

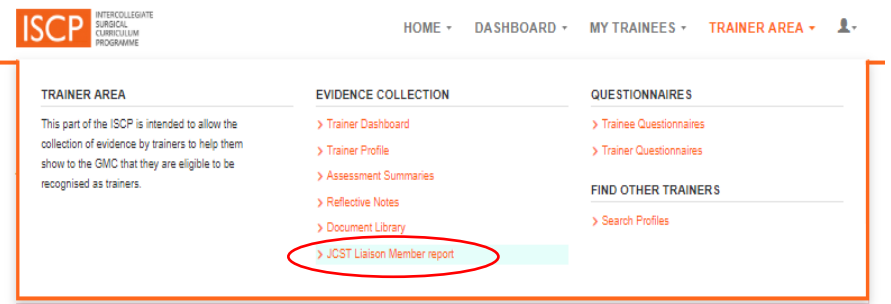

 *Important note – Users must have created their 'Trainer Profile' before access to the report is activated otherwise the message below will be shown.*

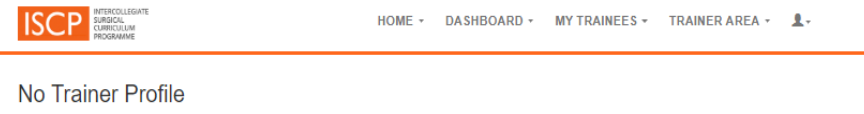

You do not appear to have a profile within the Trainer Portfolio area of the website. Please click here to save your profile Save Profile

### **3. Start a report**

- Read the instructions on the SAC Liaison Member Report main page.
- Select 'Add a new Liaison Member Report'.

**ISCP** HOME - DASHBOARD - MYTRAINEES - TRAINERAREA - HELP 1. **SAC Liaison Member Report** SAC Liakon Members (LMs) have a key role in providing information on regional training programmes. Each LM should ideally complete a report every time that they have contact with and cases manies using narrative and proteing intermediate and regional members and substitute in annul report to the SACUCST. Information from the LM report to the SACUCST. Information from the LM report of the SACUCST. I mation from the LM reports training that the JCST is required to submit to the GMC. LM reports should preferably be written using the JCST template and must not include any trainee identifiable data e.g. names, GMC numbers, NTNs or ARCP outcomes. The + / fields should be used to highlight whether specific aspects of the training programme are particularly good or bad. The free text comments are very helpful in assessing the quality of the training programme. When completing the form for your LM region. If may be beloful to consider the following: . Always think of the report in every interaction you have with the TPD, trainees and LETR/Deanery and make a note of issues as you see the - Consider the big picture: from what you see and hear of the training posts and trainees in your laison region, you should consider whether the programme is producing individuals who will be competitive at consultant interviews in all of the components of the specialty min win us computer as consumer man in an use of the manuscription of the GMC survey results to view the trainess' opinions of the training programme.<br>• Look at the JCST survey results, which you can access via your ISCP a Feedback from the trainee representative on the STC is very helpful when completing your report. - Although any concerns about bullying and undermining in training may be recorded in your report, you should raise concerns with the Chair of your SAC in real time. You can submit your completed LM forms to the JCST Quality Manager or the relevant Committee & Trainee Services Manager at any time during the training year: you do not need to walt until the ASR deadline is looming. You should also submit any additional relevant material, for example, the report of a LETB/Deanery visit to the training programme, to ensure as full a picture as possible is provided. Note: SAC Chairs and QA Leads can view all the Llaison Member Reports submitted relevant to their specialty. Add a new List Date **Specialty** Deanery / LETB 25 Sep 2019 General Surgery **Ingland Departs** 16 May 2019 Cardiothoracic Surgery **Ingland Bennesy** 15 May 2019 Urology Health Education East Midlands 15 May 2019 Core Surgical Training Iceland Deanery 15 May 2019 Cardiothoracic Surgery Iceland Deanery Eat

### **4. Complete a report**

- **Required fields are underlined in red.**
- Add a TPD name by typing the name or GMC in the search field and selecting the correct name. The selected name will show in the 'Users you have chosen' dropdown list. Repeat to add additional TPDs.
- **Delete a TPD name by selecting the relevant name shown under 'Users you have chosen',** and then clicking the cross symbol to delete the name.
- Type the 'Programme' manually.
- Upload files/attachments by clicking 'Choose file'.
- Click anywhere on a grey report section header to expand the section. Select '+' or '-' and type free text. It is not mandatory for any item in this section to be completed.
- Click 'Save Form As Draft' to save work in progress. Draft reports are listed on the SAC Liaison Member Report main page with an 'Edit' button allowing access for further editing (shown on above screen shot) and access to delete draft reports (shown on below screenshot).

#### **5. Submit a report to JCST**

- Click 'Finish And Submit Form' to send an email notification to JCST [\(specialties@jcst.org](mailto:specialties@jcst.org) and [qa@jcst.org\)](mailto:qa@jcst.org) that a form is completed.
- SAC Chairs and QA Leads can view the LM reports submitted relevant to their specialty.
- Historic submitted report are listed on the SAC Liaison Member Report main page with a 'View' button allowing access to view read-only copies (shown on above screen shot).

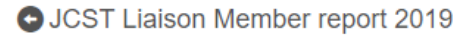

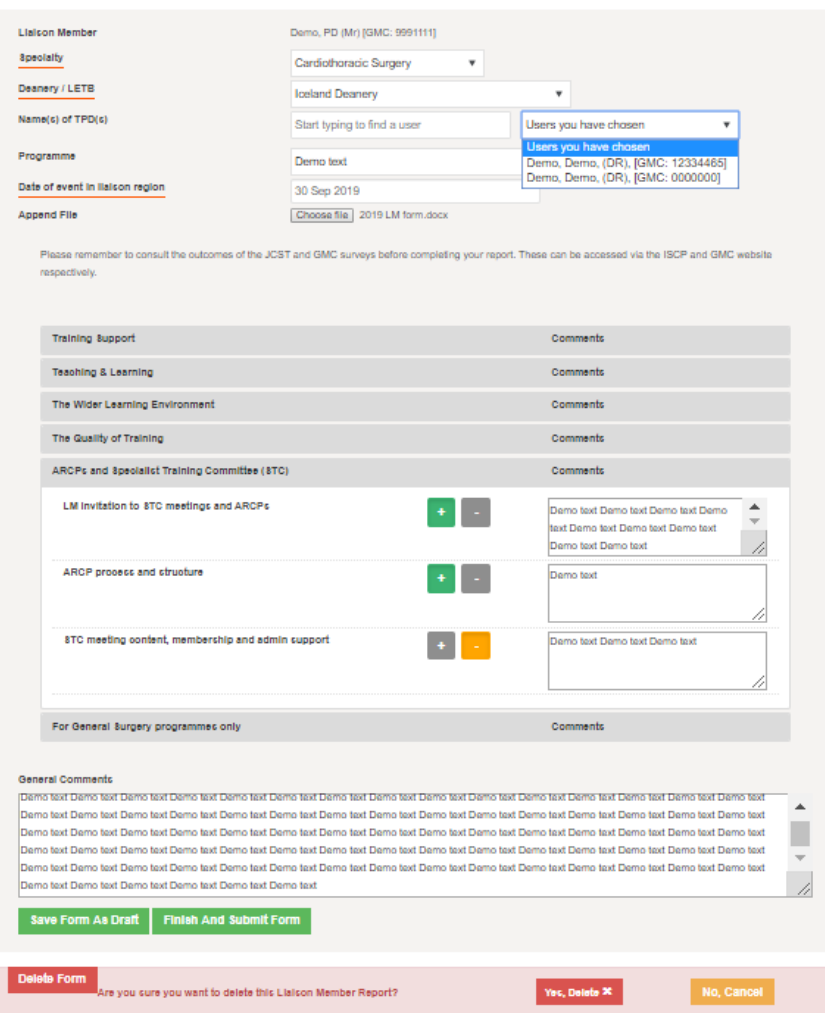

### **6. Edit or delete a submitted report**

Once a report has been submitted it cannot be edited. Users will need to delete the form and submit a new report if needed.

Remember to print or save a copy before deleting if you plan to create a new report and need access to any information.

### **7. Downloading and Printing**

Should users wish to download and/or print a completed report, they can do this by opening Google Chrome and clicking 'Ctrl + P' on their keyboard. This will open a new Print window from which users can select relevant fields to PDF and/or print.

#### **8. Future updates to the report**

Historically the report template has been reviewed and refreshed on a regular basis. This is expected to continue. This online report will be updated to reflect any changes.

## **9. JCST Liaison Member Report Overview**

The JCST Liaison Member Report Overview allows SAC Chairs and QA Leads to view the LM reports submitted relevant to their specialty.

Navigating to the Overview:

- Log in to your account on ISCP.
- Select 'Trainer Area'.
- Select 'JCST Liaison Member Report Overview'.

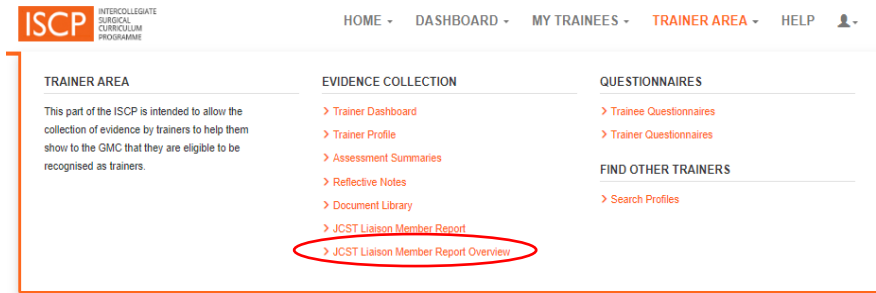

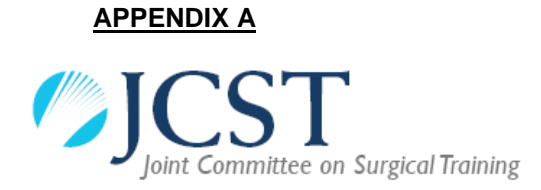

# **JCST Liaison Member report 2019**

**Name of Liaison Member: Specialty: Deanery / LETB: Name of TPD(s): Date of meeting:** 

**Please remember to consult the outcomes of the JCST and GMC surveys before completing your report. These can be accessed via the ISCP and GMC website respectively.** 

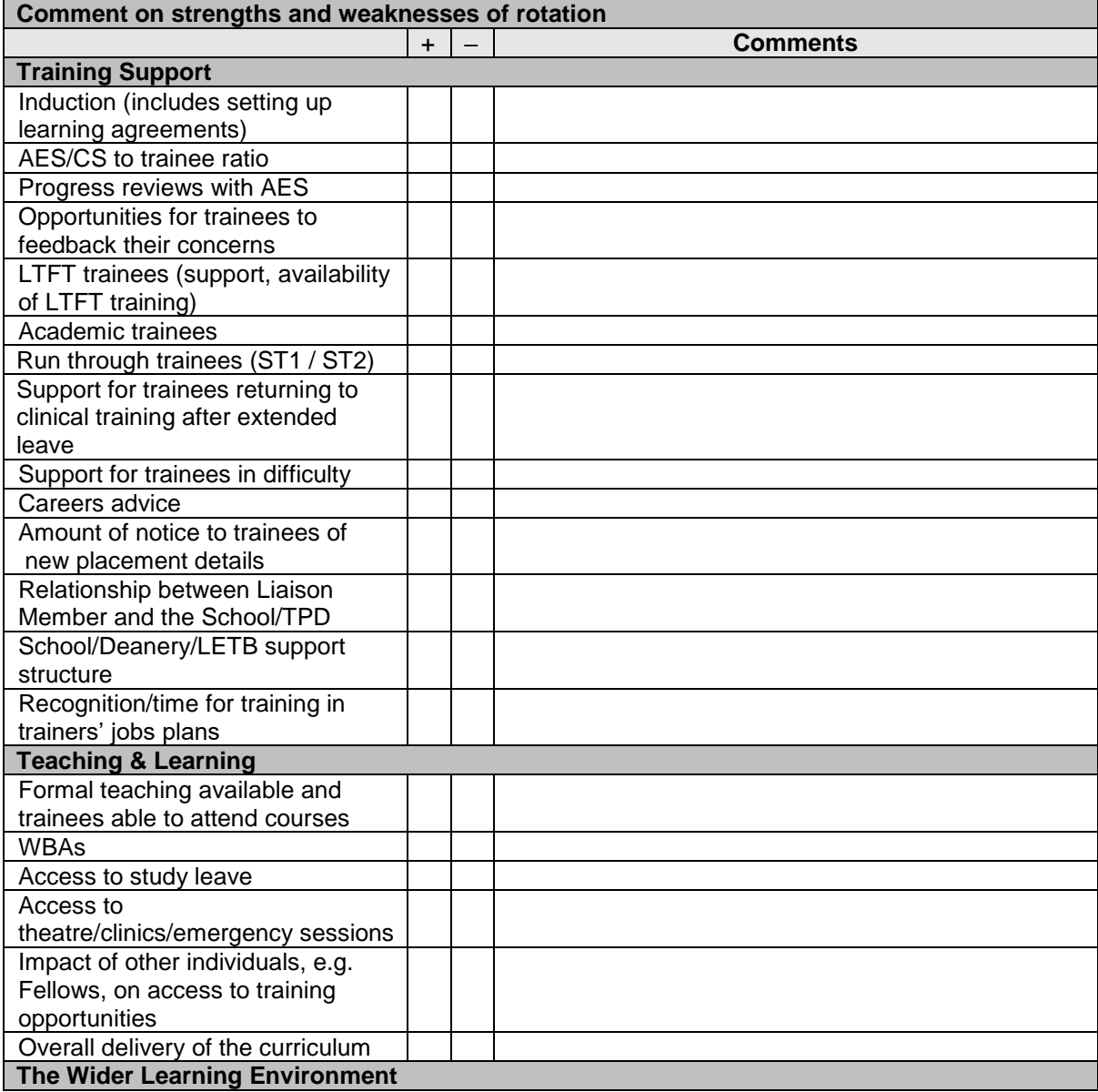

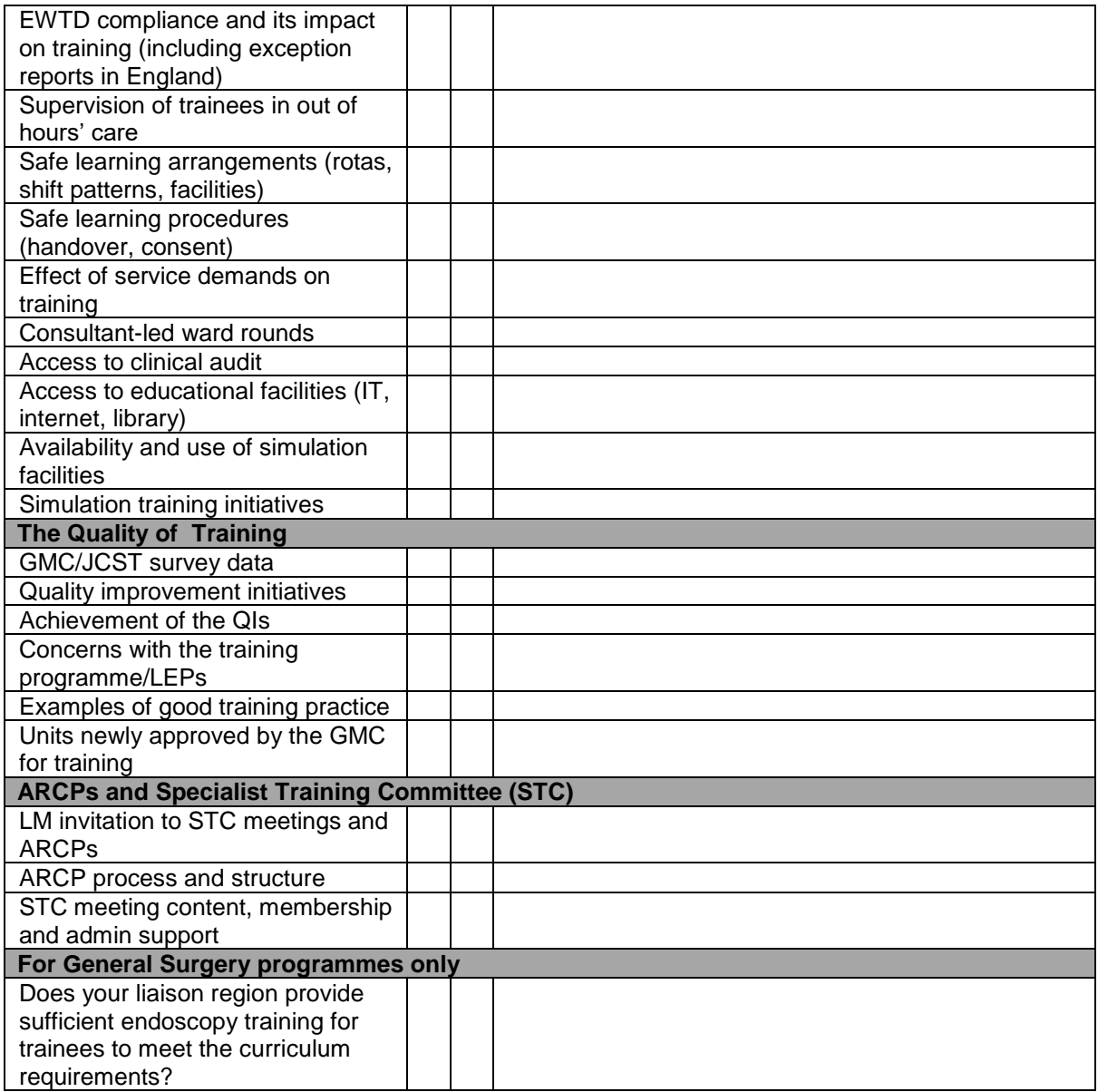

**General Comments:** 

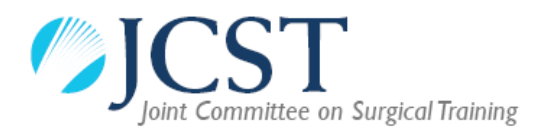

### **How to write a Liaison Member report**

SAC Liaison Members (LMs) have a key role in providing information on regional training programmes. Each LM should ideally complete a report every time that they have contact with their LETB/Deanery, whether through attending ARCPs, visits or STC meetings, but, at the very least, should submit an annual report to the SAC/JCST. Information from the LM reports is collated to produce an annual report for each specialty. The specialty reports, in turn, provide the information for the JCST Annual Specialty Report (ASR) on the state of surgical training that the JCST is required to submit to the GMC.

LM reports should preferably be written using the JCST template (template above on pages 1 & 2) and **must not** include any trainee identifiable data e.g. names, GMC numbers, NTNs or ARCP outcomes. The + / - fields should be used to highlight whether specific aspects of the training programme are particularly good or bad. The free text comments are very helpful in assessing the quality of the training programme. When completing the form for your LM region, it may be helpful to consider the following:

- Always think of the report in every interaction you have with the TPD, trainees and LETB/Deanery and make a note of issues as you see them.
- Consider the big picture: from what you see and hear of the training posts and trainees in your liaison region, you should consider whether the programme is producing individuals who will be competitive at consultant interviews in all of the components of the specialty.
- Look at the JCST survey results, which you can access via your ISCP account, and the GMC survey results to view the trainees' opinions of the training programme.
- Collaborate with the TPD to ensure that similar information and a consistent view of the programme is provided for incorporation into the Annual LETB/Deanery Reports to the GMC.
- Feedback from the trainee representative on the STC is very helpful when completing your report.
- Although any concerns about bullying and undermining in training may be recorded in your report, you should raise concerns with the Chair of your SAC in real time.

You can submit your completed LM forms to the JCST [Quality Manager](mailto:qa@jcst.org) or the relevant Committee & Trainee Services Manager at any time during the training year: you do not need to wait until the ASR deadline is looming. You should also submit any additional relevant material, for example, the report of a LETB/Deanery visit to the training programme, to ensure as full a picture as possible is provided.